# workday.

**VUMC BUSINESS EDUCATION** 

## **Managing Prior Year Goals in the Annual Evaluation**

If your prior year goals were not archived before the start of this year's current annual evaluation process, which kicks off with self-evaluations in June, they will auto-populate to your self evaluation. Follow the steps below to update these goals so that they do not impact your annual evaluation overall rating.

#### **From the Home Page:**

#### **Employees:**

1. To review whether you have active prior year goals, go to your **employee profile**.

2. Select **Performance**.

3. Goals will appear. Look at the **Due Dates** for each of the goals to determine the fiscal year of the goals.

**Note:** Prior year goals cannot be archived or deleted from your Profile if they have not been archived before the start of the current evaluation period.

#### **Managers:**

**Note:** Managers can run **My Team Goals** from the search bar in Workday to view the goals for their team and review due dates of goals.

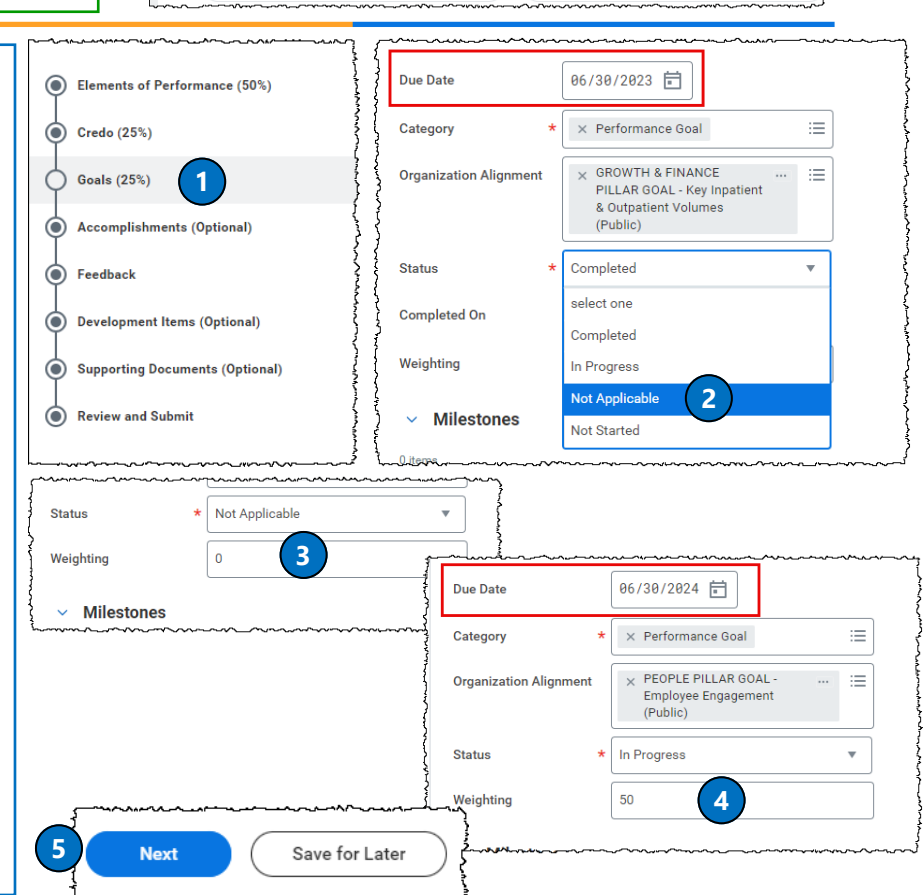

### 1 1 1 06-12-2024 **QUESTIONS?**

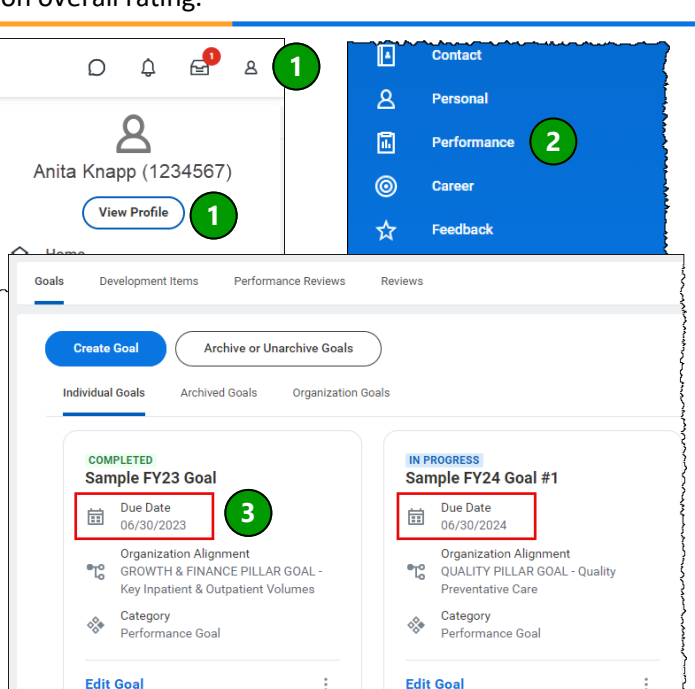

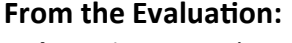

1. Select the **Goals** section using the menu on the left**.**

2. If you have prior year goals that were not archived, they will populate here. Pay careful attention to the **Due Date**. For each prior year goal, change the **Status** to **Not Applicable**.

3. After selecting Not Applicable, the weight will update to **0**. Repeat steps 2 and 3 for all additional prior year goals that populate on the evaluation.

4. As needed, adjust the remaining current year **goal weights** so that the **total equals 100**. (e.g., if you have 2 goals, they would each be weighted at 50.)

5. Select **Next** to continue the evaluation and save the changes you made, or select **Save for Later** to save the changes and complete at another time.